## **راهنمای استفاده از کالس های مجازی ترم مهر**

## **ویژه دانشجویان**

پس از ورود به سامانه ی پویا، از منوی آموزشی لینک تاییدیه را انتخاب کنید. لیست دروس ترم جاری را که ثبت نام نموده اید نشان میدهد.

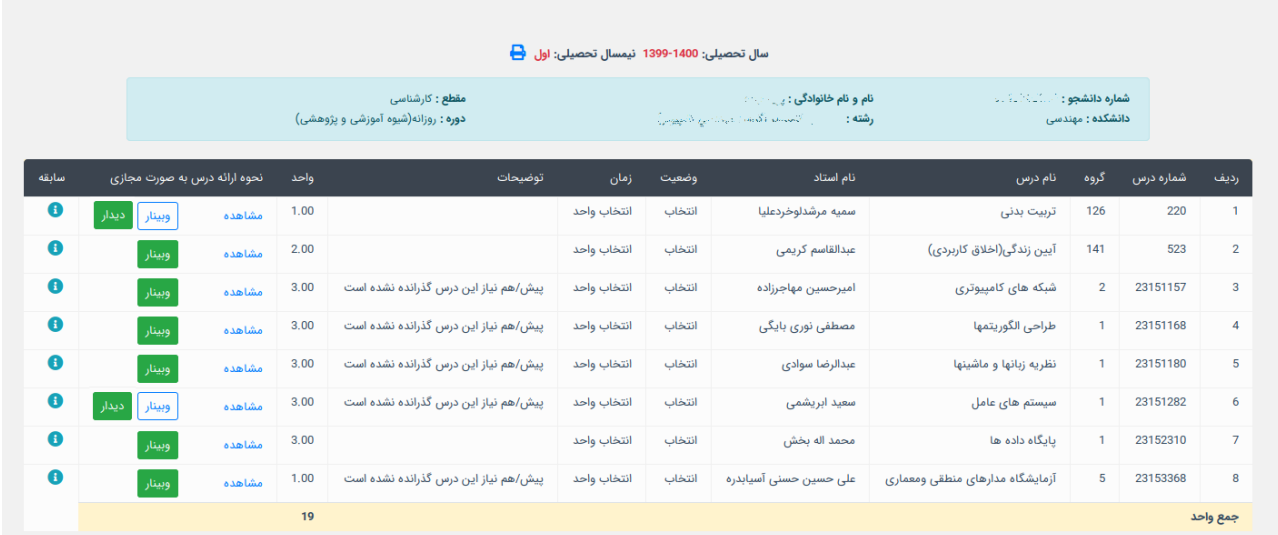

روی مشاهده در ستون نحوه ارائه درس کلیک کنید. تا اطالعات بیش تری کسب نمایید.

دو امکان برای شما فراهم شده است:

- )Adobe Connect( وبینار
	- )BigBlueButton( دیدار

به صورت پیش فرض، وبینار به عنوان سرویس اصلی برای همه انتخاب شده است. سرویس پیش فرض با رنگ سبز برای هر درس مشخص است. استاد می تواند سرویس پیش فرض را تغییر دهد.

حتما به اطالعیه ها و پیام هایی که در سامانه ی پویا از طرف استاد و یا مرکز آموزش الکترونیک جهت این موارد درج می شود دقت نمایید و روزانه چک کنید.

قبل از این که دانشجو بتواند وارد کالس های آنالین شود حتما باید استاد با انتخاب لینک، اقدام به ایجاد کالس نموده باشد. لذا تا قبل از تشکیل کالس توسط استاد، دانشجو نمی تواند وارد کالس شود.

## **توصیه ی جدی به ذخیره لینک مستقیم اتصال به دیدار و وبینار:**

توصیه می شود حتما لینک مستقیم کالس وبینار و دیدار را در یک فایل ذخیره نمایید. ورود به کالس های آنالین دیدارو وبینار از طریق پرتال پویا امکان پذیر است و نیازی به شناسه و کلمه عبور نمی باشد. اما در مواردی که ترافیک کاربران در پرتال پویا زیاد است یا رویدادهای خاصی مانند انتخاب واحد و حذف و اضافه در حال انجام است، این امکان در پرتال غیرفعال می شود و شما باید به صورت مستقیم وارد لینک وبیناریا دیدار خود شوید.

لذا توصیه می شود این لینک های مستقیم را حتما یادداشت و در محلی ذخیره نمایید تا بتوانید مستقل از پرتال پویا نیز به آن ها دسترسی داشته باشید. (گزینه ی مشاهده از ستون نحوه ی ارائه دروس به صورت مجازی را انتخاب کنید)

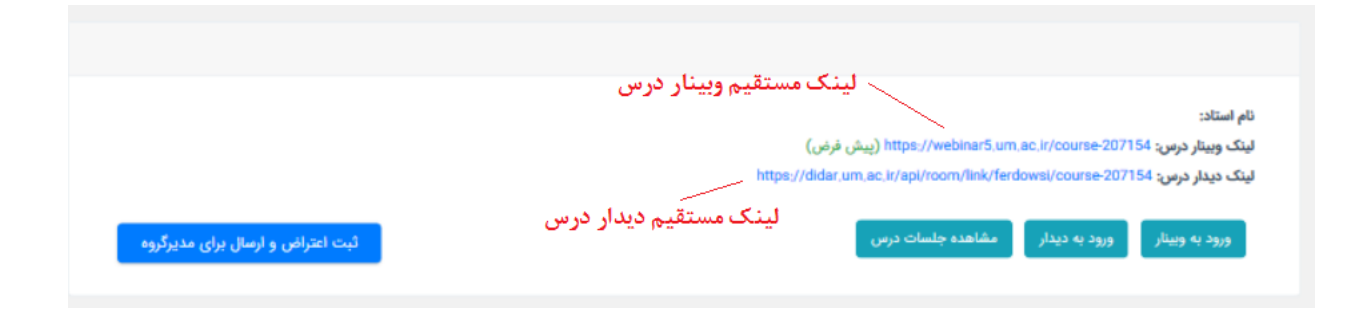

وقتی از لینک مستقیم استفاده می کنید از شما شناسه و کلمه عبور می گیرد. شناسه همان شماره دانشجویی، مشابه شناسه پرتال است و کلمه عبور را باید در پرتال، منوی فناوری اطالعات، »تغییر رمز عبور وبینار/دیدار« تنظیم نمایید. از این امکان برای فراموشی رمز عبور وبینار/دیدار هم میتوانید استفاده کنید.

اگر نمی دانید روی کدام وبینار باید کلمه عبور را تغییر دهید هرچهار وبینار )5webinar4-webinar2-webinar 1-webinar ) را انتخاب کنید.

اگر مطمئن هستید که روی یک وبینار مشخص درس دارید ولی با پیام » شما کالس درسی روی این سرور ندارید« مواجه میشوید نیاز است که یک بار لینک وبینار درس را در قسمت تاییدیه دروس خود کلیک کنید تا به لیست افراد کالس اضافه شوید، سپس مجدد اقدام به تغییر رمز عبور نمایید. توصیه میشود که عملیات تغییر رمز را حداقل نیم ساعت قبل از شروع کالس انجام دهید تا در هنگام برگزاری کالس با مشکل مواجه نشوید.

در مواردی نادر ممکن است لینک وبینار یا دیدار شما تغییر یابد. در این حالت حتما این تغییر به اطالع استاد درس می رسد و استاد نیز باید با روش های اطالع رسانی که در دسترس دارند به اطالع دانشجویان کالس برسانند.

## **نکاتی در خصوص سرویس وبینار)Connect Adobe):**

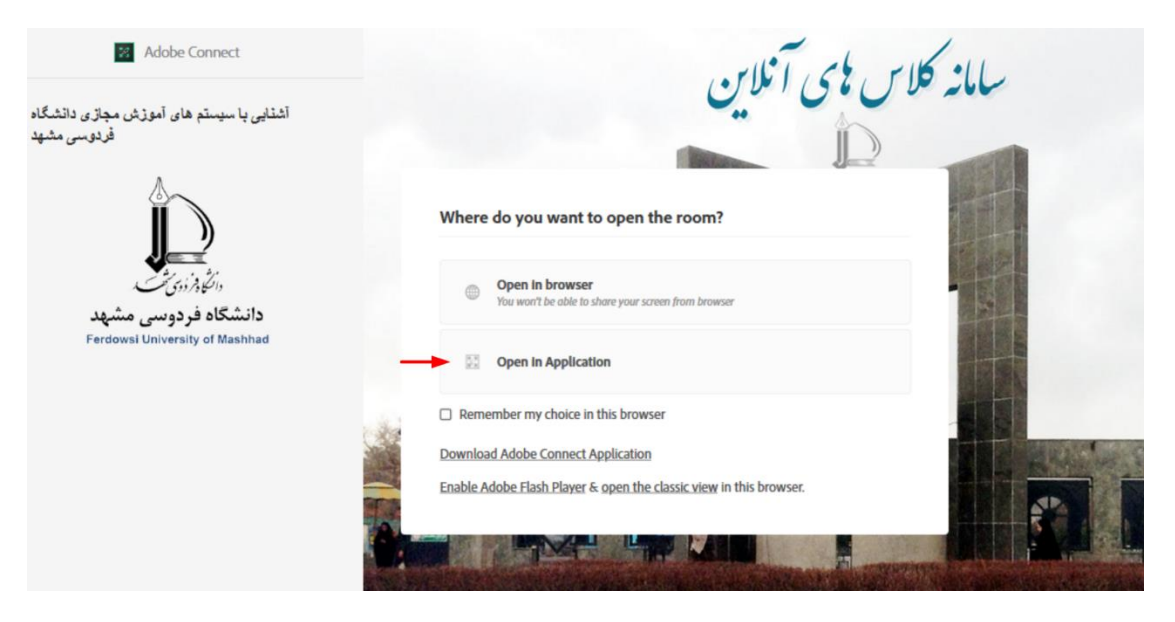

اگر از لینک مستقیم استفاده کنید پس از الگین پنجره زیر نشان داده می شود.

به استاد توصیۀ اکید شده است که از امکان دوم یعنی Application in Open استفاده نمایند. ورود با مرورگر باعث می شود برخی از قابلیت های سیستم غیرفعال باشد. لذا اگر در کالس ارائه خواهید داشت شما هم از امکان دوم استفاده کنید. قبل از آن اپلیکیشن مورد نظر را از سایت elc.um.ac.ir. گزینۀ نرم افزارها (نرم افزارهای وبینار) از منوی اصلی دانلود و نصب نمایید.

دقت فرمایید گزینه ی browser in choice my Remember را هرگز به حالت تیک نبرید. چون انتخاب پیش فرض شما را در نظر می گیرد و دیگر از شما سوال نمی پرسد و اگر بخواهید تحت شرایط خاص از گزینۀ دیگری برای ورود استفاده کنید به سختی خواهید افتاد. (باید کش مرورگرتان را با فشردن همزمان کلیدهای ctrl+shift+delete کنید.)